## **QUALITY COUNTS ENROLLMENT**

- 1. Go to: https://www.texaslivestockvalidation.com/qc/qcregister.aspx
- 2. Register with your information
	- a. It is very important to choose BOTH your 4-H and FFA chapter regardless of which you think you will show through!
	- b. You will need to enter your DOB and Phone Number in the format provided.
		- i. On Android devices, you will need type the hyphens and dashes.
- 3. Click Submit Registration
- 4. This will trigger an email from dottie.goebel@ag.tamu.edu to keep for your records.
	- a. Do not delete this email as it contains a Return Link that you will NEED to come back to the course at any time.
- 5. Staying on the website, click Proceed to Curriculum
- 6. You will be directed to the curriculum website. If you have an existing login from another course on this website (ie. Leading the Legacy Course, Master Gardeners, etc.), feel free to log in with your existing login credentials! If using an existing login, please login and skip to Step 11.
	- a. There is a "Forgot Password" option if needed.
- 7. If you do not have an existing login, click Create New Account under "Is this your first time here?" on the right side of the screen.
	- a. You may have to scroll down to see this if using a mobile device.
	- b. Though you do have to create another login on a separate website, this is necessary to be able to leave and come back to the curriculum as many times as needed!
- 8. Create username and password and complete login details.
	- a. You will have to use unique email addresses for each account. This means that siblings registering for the course will need separate email addresses (personal, parents', and school email are acceptable).
- 9. Click Create My New Account
- 10. You will receive an email from noreply@agrilife.remote-learner.net. You will need to verify your email address by clicking the link in the email. This will open a new webpage.
- 11. Select QUALITY COUNTS CURRICULUM from the menu under 4-H Youth Development
- 12. Click Quality Counts
- 13. Click Enroll Me
- 14. Select Age Bracket according to your school grade as of August 31 of the current year.
- 15. Click the course link that follows.
- 16. Begin Course! The course will take approximately 2 hours to complete.
- 17. You may leave and come back to the course as needed using the Return Link (Step 4a).
- 18. Once you complete the course, you will click Proceed to Test.
- 19. You must complete the exam once you start it, but can take it as many times as needed to achieve an 80% or higher.
- 20. Once passed, your verified Quality Counts number is ready for livestock show entries!

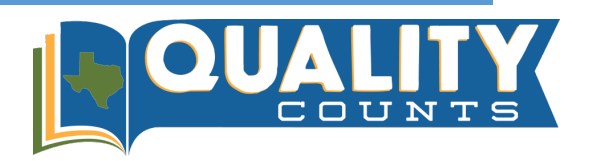